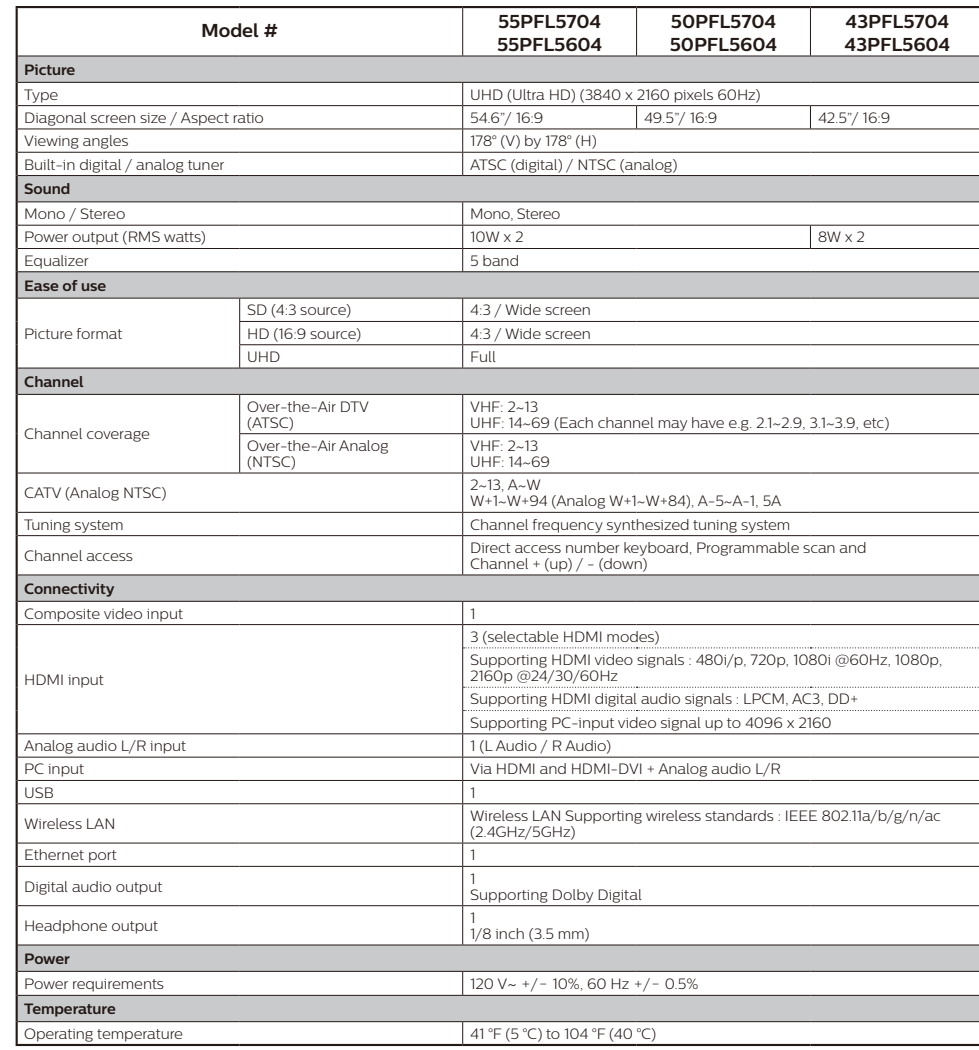

\* Specifications are subject to change without prior notice.

Manufactured under license from Dolby Laboratories. Dolby Dolby Audio and the double-D symbol are trademarks of Dolby .Laboratories

# **NETFLIX**

membership required. More information at www. netflix.com.

Features and specications are subject to change without notice.

# Copyright

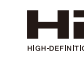

The terms HDMI and HDMI High-Definition Multimedia Interface, and the HDMI Logo are trademarks or registered trademarks of HDMI Licensing Administrator, Inc. in the United States and other countries.

#### License

Funai Corporation, Inc. hereby offers to deliver, upon request, a copy of the complete corresponding source code for the copyrighted open<br>source code packages, on an "AS IS" basis, used in this product for which such offer Funai Corporation, Inc. You should write to Funai Service Corporation OSS Request, 2425 Spiegel Drive, Groveport, OH 43125, USA. Funai Corporation, Inc. disclaims any and all warranties and representations with respect to such software and related source code including quality, reliability, usability, and accuracy, and further disclaim all express, implied, statutory or otherwise, including without limitation, any implied warranties of title, non-infringement, merchantability, or fitness for a particular purpose. Funai Corporation, Inc. shall not be liable to make any corrections to the open source software or source code or to provide any support or assistance with respect to it. Funai Corporation, Inc. disclaims any and all liability arising out of or in connection with the use of this software and/or source code.

. All other registered and unregistered trademarks are the property of their respective owners.

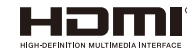

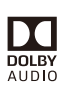

YouTube and the YouTube logo are trademarks of Google LLC.

**Exp** YouTube

**VUDU** 

VUDU™ is a trademark of VUDU, Inc.

**& Bluetooth**®

Netflix is available in certain countries. Streaming The Bluetooth® word mark and logos are registered trademarks owned by Bluetooth SIG, Inc. and any use of such marks by Funai Flectric Co., Ltd. is under license. Other trademarks and trade names are those of their respective owners.

Google, Google Play, Android, YouTube, and related marks and logos are trademarks of Google LLC.

Dolby, Dolby Audio, and the double-D symbol are trademarks of Dolby Laboratories.

Use of this TV requires consent to Google Terms of Service and Privacy Policy

This device complies with part 15 of the FCC Rules. Operation is subject to the following two conditions: (1) This device may not cause<br>harmful interference, and (2) this device must accept any interference received, incl

Network services, content, and the operating systems and software of this Product may be subject to individual terms and conditions and<br>changed, interrupted or discontinued at any time and may require fees, registration an

The American Academy of Pediatrics discourages television viewing for children younger than two years of age.

Some features may require an always-on broadband internet connection, firmware update and/or a minimum bandwidth. Internet services<br>vary by location.

1. On the Android TV home screen, select **Settings** in the upper right corner of the screen, and press .**OK**

#### 2. Scroll down to Personal and select Security & restrictions > Create restricted profile.

# **Specifications**

: Model

Serial :

For complete instructions, please visit www.philips.com/support to download the full version of the User manual.

This product has been manufactured by and is sold under the responsibility of Funai Corporation, Inc., and Funai Corporation, Inc. is the warrantor in relation to this product.

The Philips trademark and the Philips shield emblem are registered trademarks of Koninklijke Philips N.V. used under license.

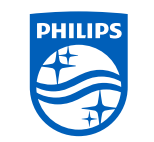

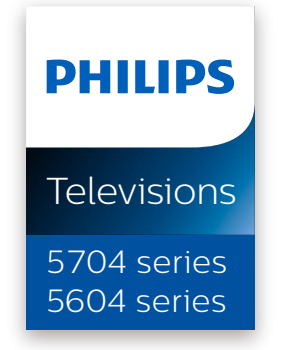

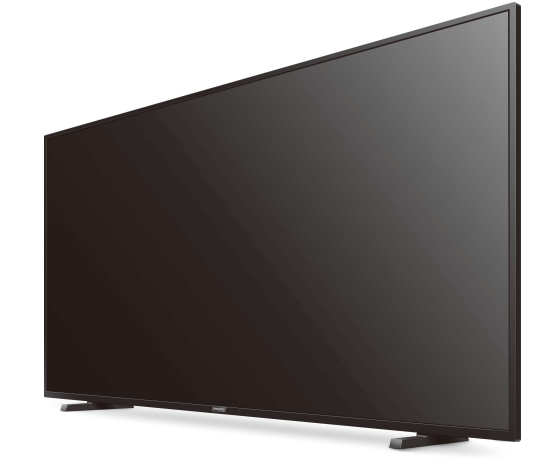

# Quick start guide

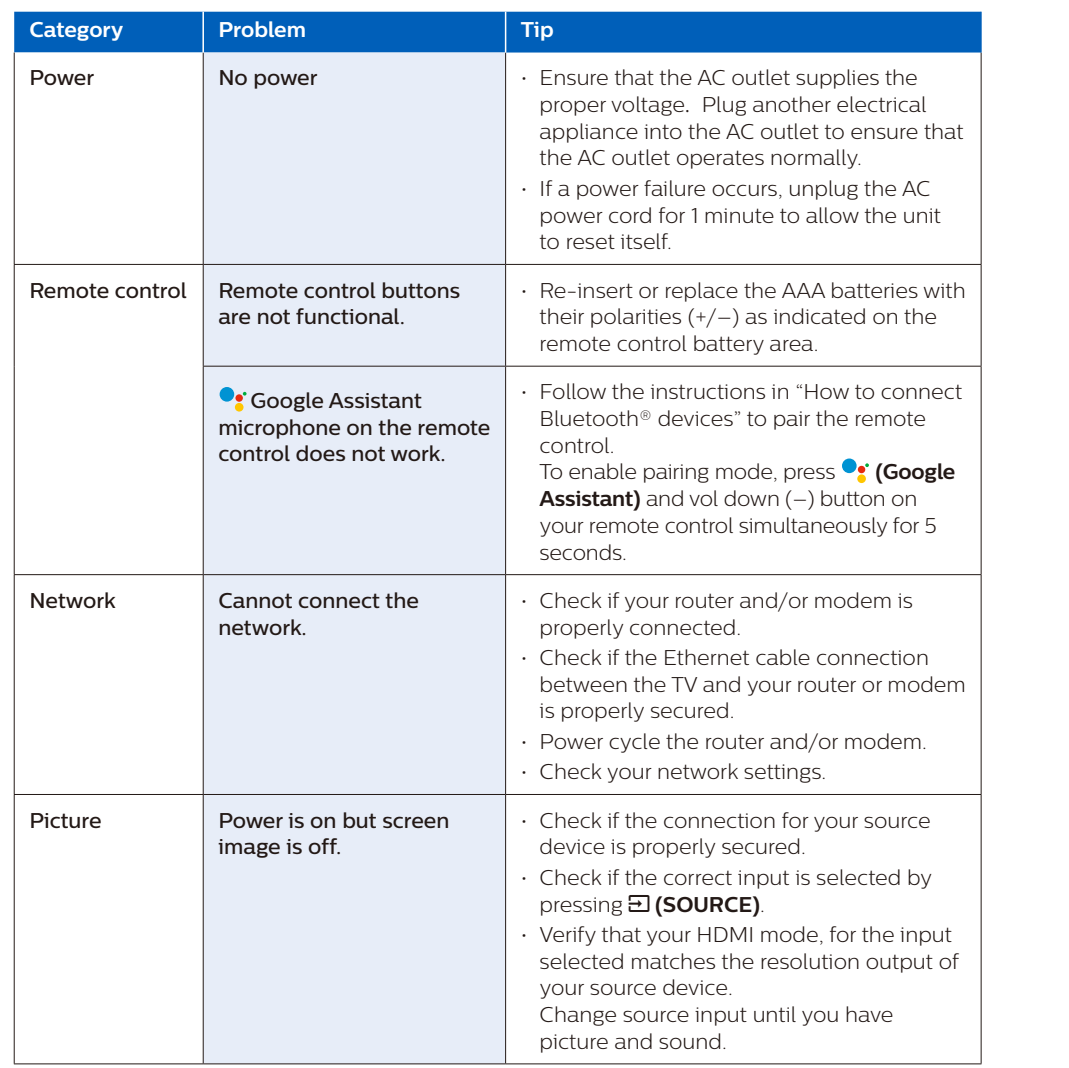

. For further assistance, call the customer support service in your country. - To obtain assistance, contact Philips customer care center; In the U.S.A., Canada, Puerto Rico, or the U.S. Virgin Islands  $1\,866\,309\,5962$ Enter below the model and serial numbers located on the left side and the rear of the TV cabinet.

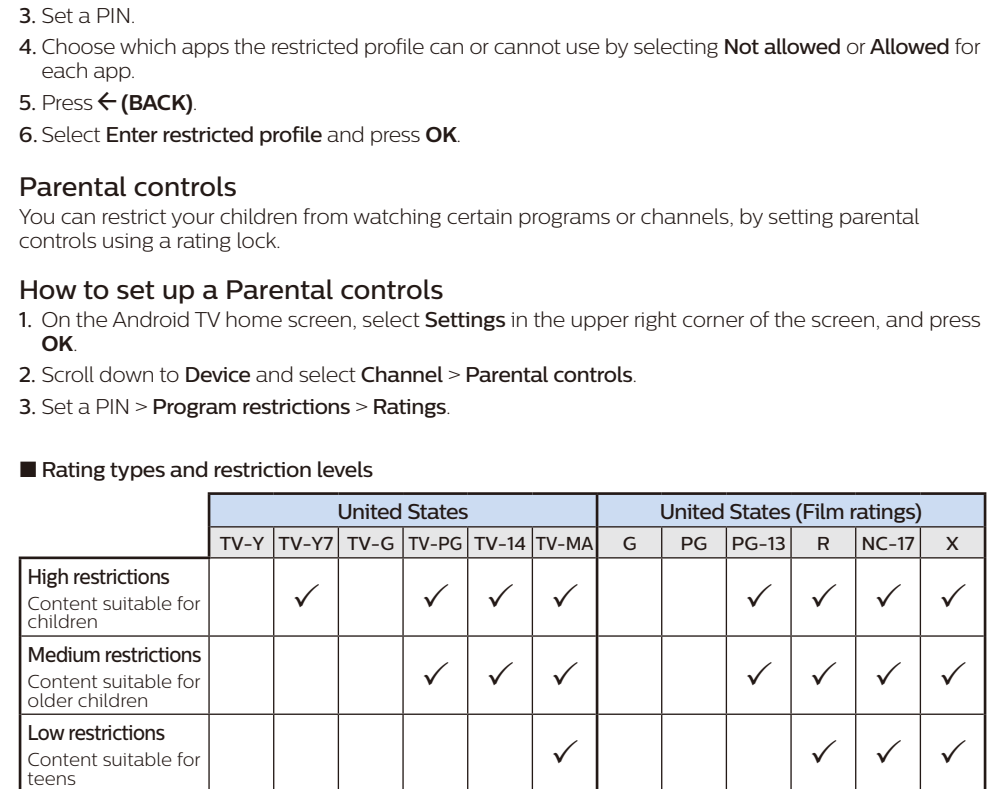

# 8 Parental Control and Restricted Profile

#### Child and rating lock

#### Block individuals from using specific apps or games.

You can prevent people from using specific apps or games on your Android TV by setting up a restricted profile.

If you are using a restricted profile, you cannot:

 $\cdot$  Access or make purchases in the Google Play Store app

#### How to set up a restricted profile

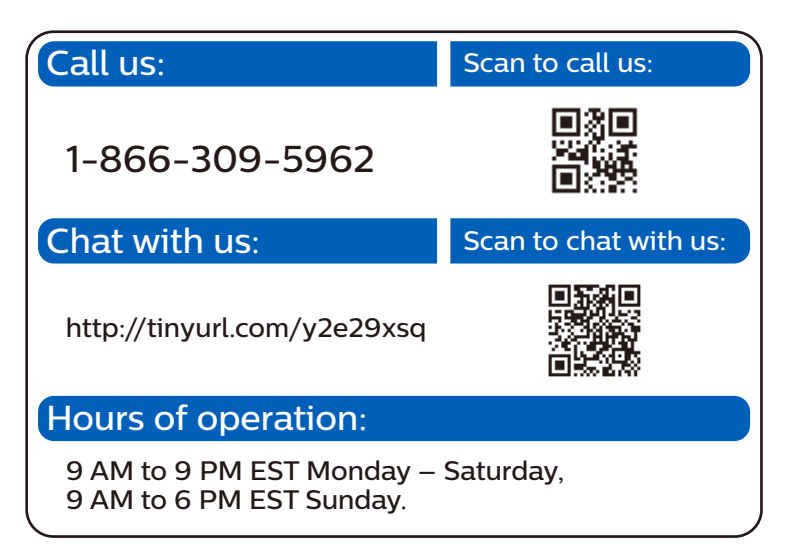

# **7** Troubleshooting

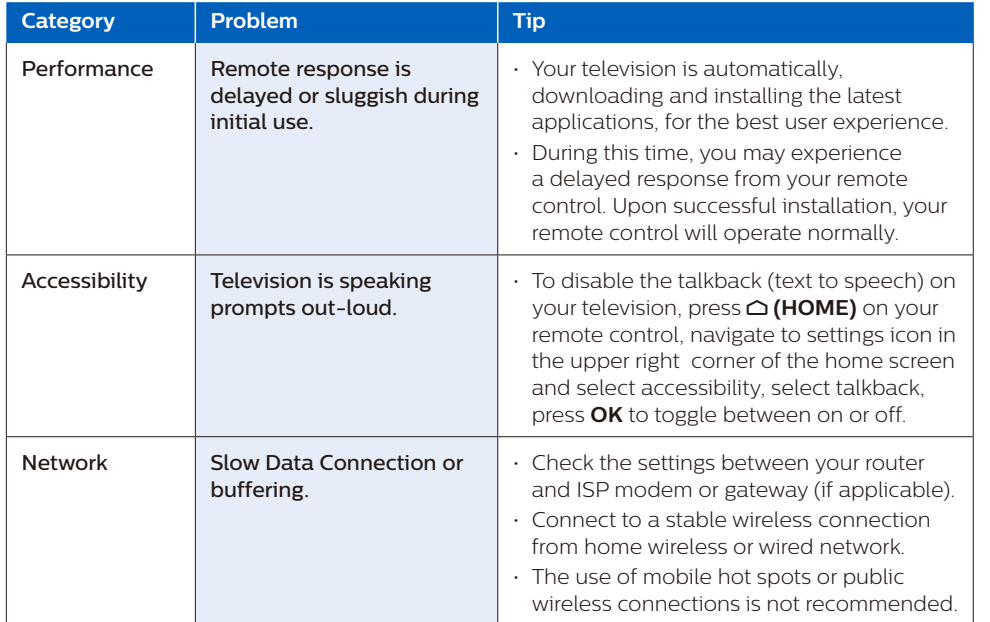

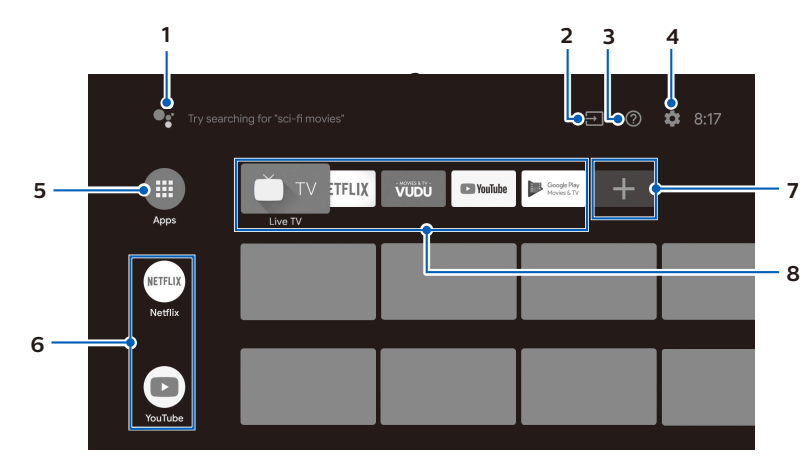

#### **Assistant Google 1**

Activates your personal Google Assistant. Type or speak to search for content, control your TV. manage your smart home devices, and more.

#### **Source 2**

Toggle inputs between your favorite source devices.

#### **Help-e 3**

Online help videos and tutorials

#### **Settings 4**

Configure your television settings and connect to wireless devices.

#### **Apps 5**

Apps gallery You must sign in with a Google account to visit and download apps from the Google Play store.

#### **6** How to rearrange channels

Within the row, you want to rearrange, press  $\blacktriangleleft$  on your remote control. To rearrange channels. Select arrow  $(\triangle/\blacktriangledown)$  icon, and press **OK** Use  $\triangle \blacktriangledown$  to move up or down. .**OK** Press To delete channels, Select minus (-) icon, and press **OK**.

#### **7** Install Additional Apps

Select the "+" and click on the Google Play Store to expand your entertainment library.

## **a** How to move or delete applications

Select the application and long press **OK** on your remote control. To move, Select **Move** in the list, and press **OK**. Use  $\blacktriangleleft$  to move left or right. Press **OK**. To delete, Select **Remove from favorites** in the list, and press OK.

# 4 Live TV

The Live TV channels feature on Android TV loads television shows sports, news, and more from your participating TV apps or OTA TV tuner so you can watch them all in one place.

## **Options**

. Press OK while viewing Live TV to switch between Channels and TV options.

Channels: switches between program guide and channel.

TV options: configure picture and audio preferences.

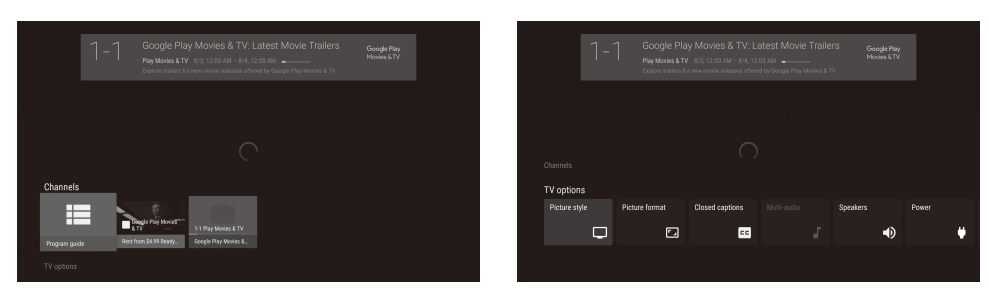

## Program guide

The built-in electronic program guide (EPG) allows you to find channels and content easily.

### Pause Live TV

You can pause OTA Live TV programming when a 16GB or larger USB Flash Drive is connected to vour Android TV.

Press **HI** on your remote control to either pause or resume playback of Live TV programming.

#### **:**E**Tip**

Live TV feature is only compatible with antenna and select cable broadcasting. To access  $\gamma$ our cable box or other source inputs, you must select **EI (SOURCE)** on your remote control.

# **5** Google Assistant

#### Connecting antenna or cable / satellite / IPTV set-top box **:**E**Tip**

. Connect your external devices to your Android TV before powering on.

#### **:**E**Tip**

It is recommended to create a new Google account specifically for your Android TV. A new account will prevent interference and syncing of your personal account. To create a new Google account, visit http://accounts.google.com/signup on your smartphone, tablet, or computer.

#### **Network** router

#### Wired Connection:

For the best experience, a wired connection is preferred. Connect an ethernet cable from your router or modem to the LAN port located on the back of your Philips Android TV.

#### Wireless Connection:

The Philips 5000 Series Android TV is equipped with Wireless LAN 802.11 ac MIMO for wireless streaming of up-to 4K content.

#### **A** Note:

Wireless performance may be affected by various factors, including the distance between the TV and your Wi-Fi router. To improve wireless performance, we recommend placing your Wi-Fi router within 15 feet of your TV

#### **A** Note:

The use of open or unencrypted Wi-Fi networks is not recommended, as these networks are not secured, and your data could be at risk.

 $\overline{\phantom{a}}$  DTV programs that are broadcasted in your  $\frac{1}{2}$  area can be received for free through a digital .antenna

If connecting to an antenna via an RF cable  $\qquad$  If connecting a set-top box via an HDMI cable top-box via an HDMI cable, you must select the If the TV is connected to a cable or satellite set-**COURCE**) on your correct source by using **EI (SOURCE)** on your remote control

#### **:**E**Tip**

If your Wi-Fi Router was set up by your internet service provider (ISP), you may find a sticker on the bottom of your router indicating your Wi-Fi SSID and password.

#### **Set up Android TV with your Android smartphone or tablet**

If you have an Android phone or tablet, you can quickly and easily set up your Android TV from your Android device. Pairing your Android device will allow you to wirelessly sync your Wi-Fi credentials, Google account, and Android TV compatible apps. During the initial setup, you will be prompted to set up your TV with your Android device, select Yes, and follow the on-screen instructions.

# **3** Explore your television

From the Android TV home screen, you can easily access movies, TV shows, music, apps, input devices, settings, and more.

To go back to the home screen at any time, press  $\triangle$  (**HOME**) on your remote control.

# **:**E**Tip**

account are required

#### How to use the remote control

- 
- Activating the Google Assistant within an app will allow you to search and find information only related to a specific app.
- 2. Speak into the microphone located on the top of your remote control. Speech examples may be displayed depending on your model.

# SafeSearch filter for Google Search

SafeSearch can help you block inappropriate or explicit images from your Google search results. The SafeSearch filter helps block most adult content from your television. Parental supervision is strongly recommended.

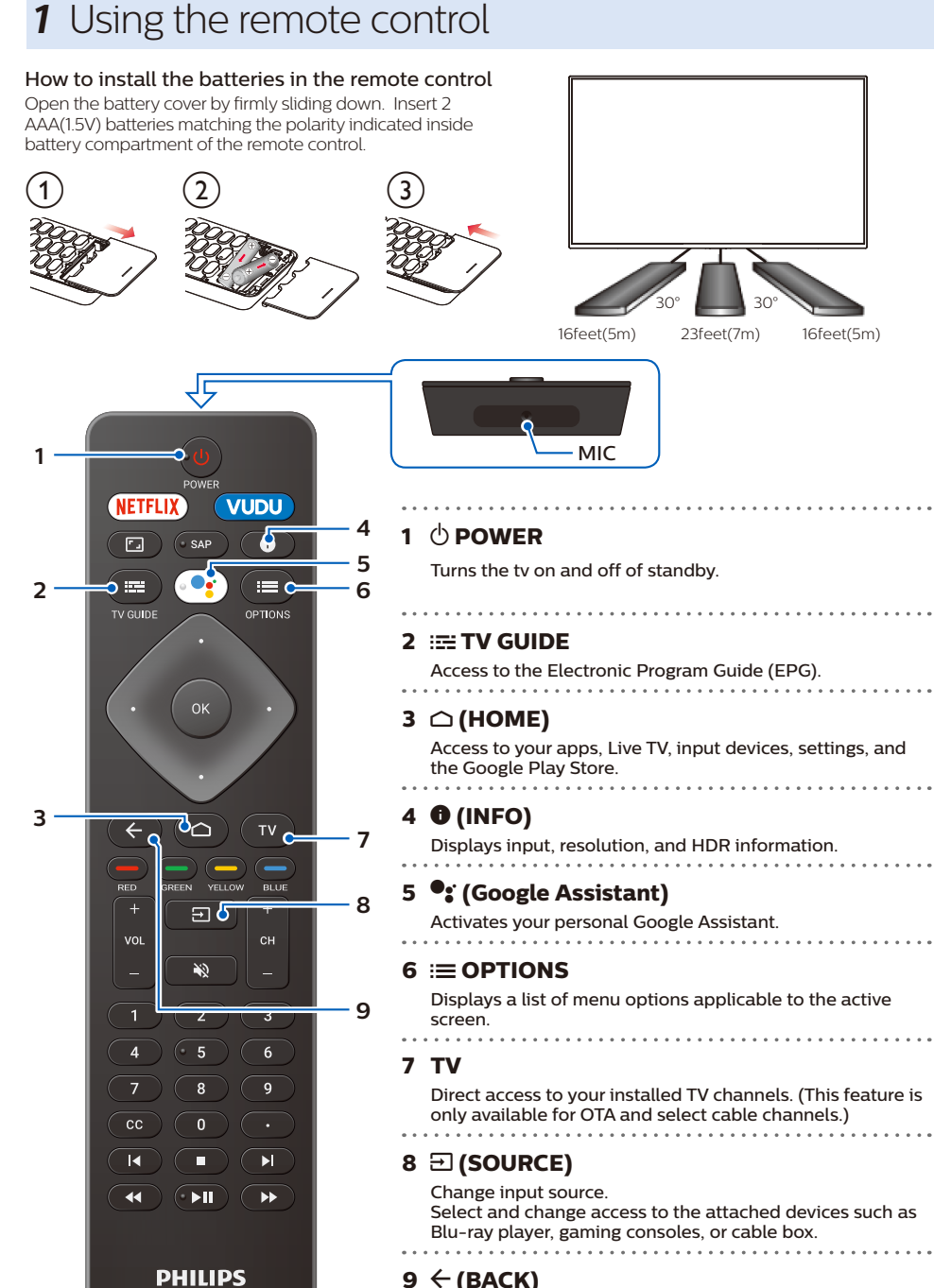

#### $9 \leftarrow (BACK)$

. Returns to the previous menu screen.

# 2 Best Experience

#### **Google** account

Unleash your television's true potential. With a Google® account you can effortlessly expand your entertainment library via the Google Play Store and Google Play app and also keep apps up-to-date. You can enjoy this Philips Android TV even without a Google account. For example, you can watch Live TV programming, streaming applications such as Netflix, VUDU, YouTube and more.

#### **A** Note:

Simply login with your Google account.

- .**OK**
- 
- 

## **Activate Google Assistant**

To enjoy all of the benefits Google Assistant can provide, an internet connection and a Google

 $1.$   $\cdot$  Activating the Google Assistant on the home screen will launch a Google Ouery.

To learn more about the Google Assistant visit https://assistant.google.com

1. On the Android TV home screen, select **Settings** in the upper right corner of the screen, and press

2. Scroll down to Preferences and select Google.

3. Select SafeSearch filter and press OK.

# **6** Connecting your devices

#### How to use external devices

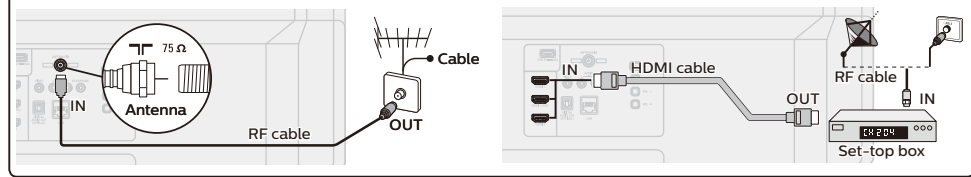

## Changing input to devices that are connected to the TV.

**Press**  $\Xi$  **(SOURCE)** to switch input device list.

#### **:**E**Tip**

To get the best picture quality for your source device, you may have to adjust the EDID version.  $\pm$ DID 1.4 is used for legacy devices that can output in 2K or 4K @30Hz.

 $10.20$  is used for modern devices that can output 4K @ 60Hz and 4K with HDR 10.

- 1. Press  $\bigcirc$  (HOME) on your remote control and navigate to Settings and select Inputs.
- 2. Scroll down until you reach HDMI EDID Version.
- 3. Select the input you want to modify and adjust the EDID.

#### How to use Chromecast

#### Casting allows you to mirror your favorite apps on the big screen.

#### **:**E**Tip**

The device you are using to cast to your television must be on the same Wi-Fi network.

- 1. Open a Chromecast-enabled app.
- $2.$  Tap  $\overline{31}$ .
- 3. Tap the device you would like to cast to.

### How to connect to your Bluetooth<sup>®</sup> devices

To pair your pair Bluetooth<sup>®</sup> devices, such as a wireless headset, keyboard, game controller, with your Android TV.

- 1. On the Android TV home screen, select **Settings** in the upper right corner of the screen, and press OK.
- 2. Scroll down to Remote & accessories and select Add accessory.
- 3. Enable pairing mode on your device.
- 4. Using your TV remote control, select your device from the list shown on your TV.
- 5. Your Android TV will pair with your device.

#### **:**E**Tip**

Some devices may require additional steps. Please consult your Bluetooth device manual for more information